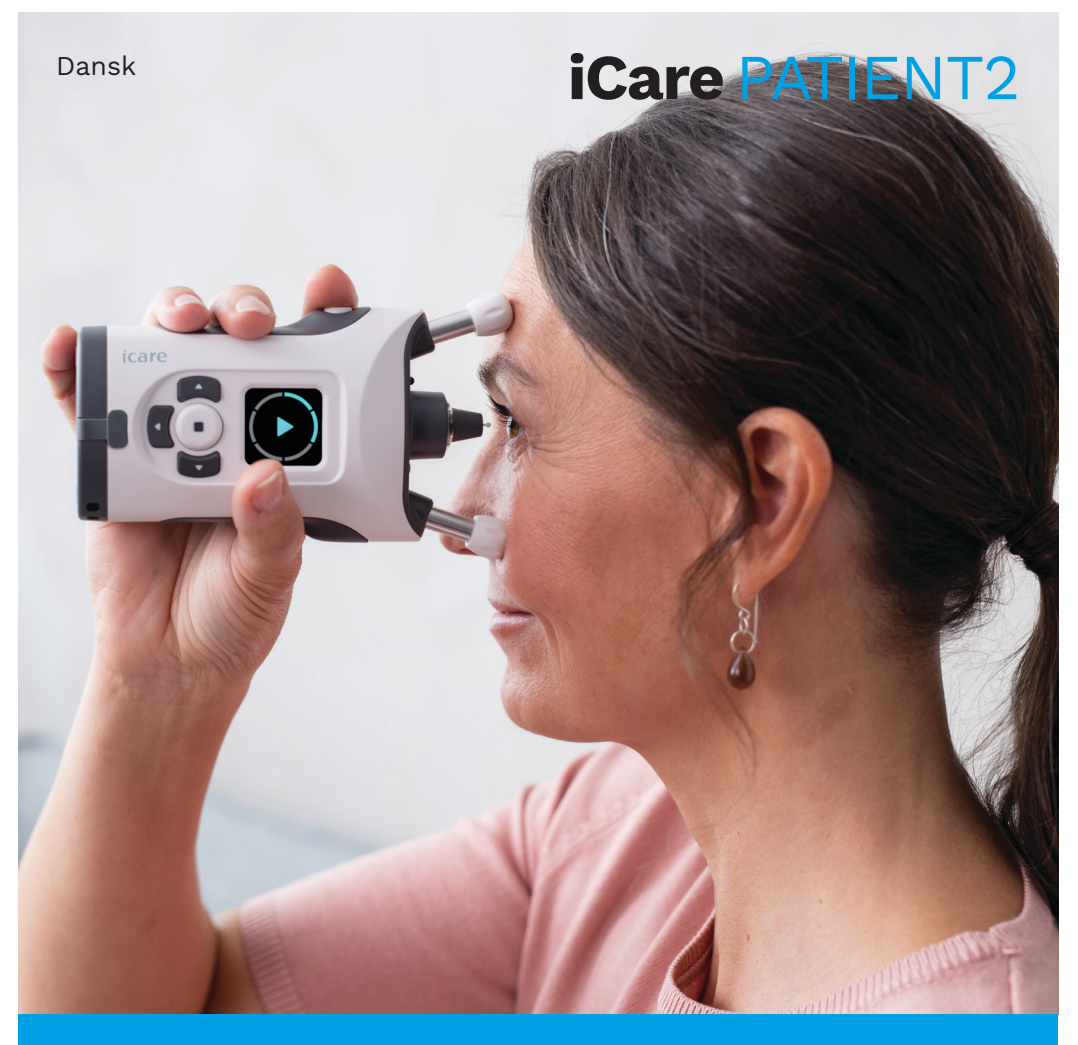

# iCare PATIENT2 Brugervejledning til iOS

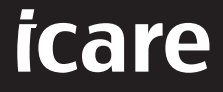

**Kun Rx (U.S.)**

# **Copyright**

Oplysningerne i dette dokument kan ændres uden varsel. Opstår der en konflikt vedrørende et oversat dokument, er den engelsksprogede udgave gældende.

Dette apparat overholder: Forordning om Medicinsk Udstyr (MDR) 2017/745

Denne brugsanvisning gælder for iCare PATIENT2-softwareversionen 1.1.x, hvor x er en mindre revision uden påvirkning af denne brugervejledning.

Copyright © 2023 Icare Finland Oy. Alle rettigheder forbeholdes. Icare er et registreret varemærke tilhørende iCare Finland Oy, alle andre varemærker tilhører deres respektive ejere. Fremstillet i Finland.

Android er et registreret varemærke eller varemærke tilhørende Google Inc. Google Play er et varemærke tilhørende Google LLC. App Store er et varemærke tilhørende Apple Inc.

Bluetooth® ordmærket og logoer er registrerede varemærker ejet af Bluetooth SIG, Inc., og enhver brug af sådanne mærker af iCare Finland Oy foregår under licens. Andre varemærker og handelsnavne er de tilhørende respektive ejeres.

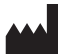

#### **iCare Finland Oy**

Äyritie 22 01510 Vantaa, Finland Tlf. +358 0 9775 1150

**www.icare-world.com**, **info@icare-world.com**

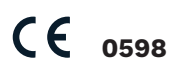

## **Indhold**

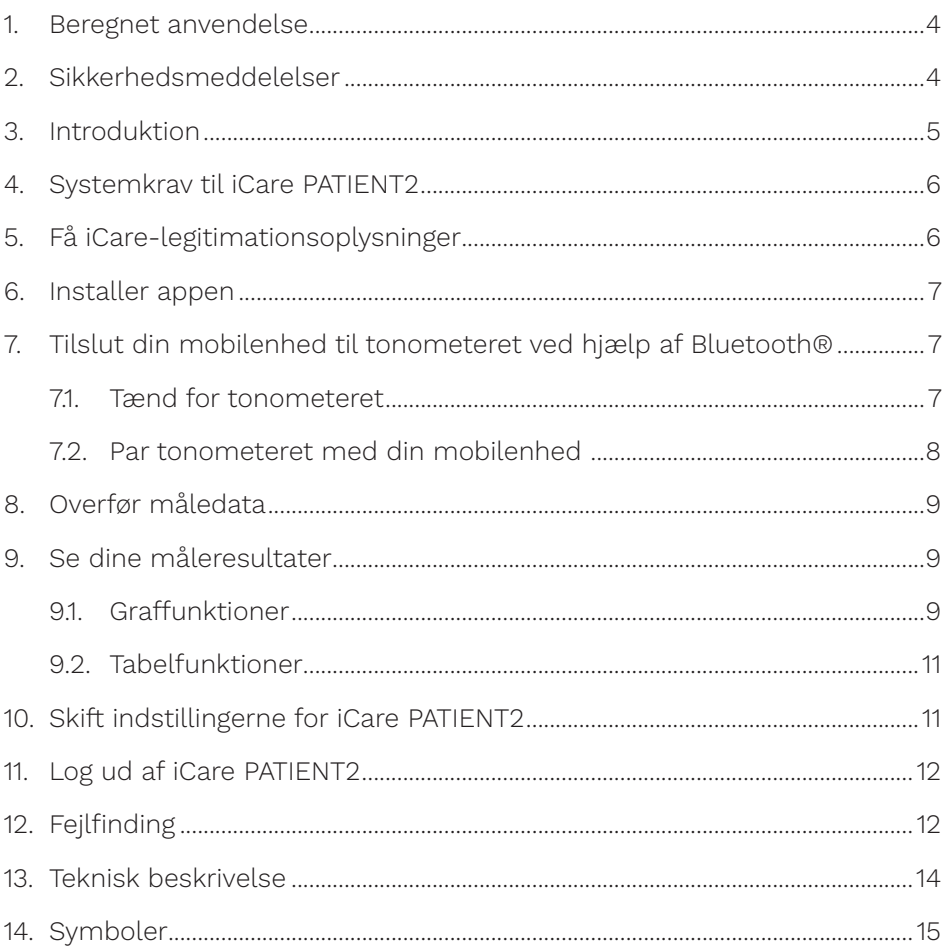

#### <span id="page-3-0"></span>**1. Beregnet anvendelse**

iCare PATIENT2 (TS05) er en mobilapp, der er beregnet til at overføre oftalmiske måledata til iCare CLINIC eller til et eksternt system. Det har også evnen til at vise oftalmiske måledata og medvirke til løbende at kontrollere grøn stær. Det er beregnet til brug af sundhedspersonale og lægfolk.

#### **2. Sikkerhedsmeddelelser**

- **ADVARSEL!** Sørg for, at mobilenheden med iCare PATIENT2-appen er indstillet til det korrekte klokkeslæt og den korrekte dato.
- **ADVARSEL!** Før du foretager målinger, skal du opdatere tonometerets tid til din lokale tid manuelt fra tonometerets indstillinger eller automatisk ved at tilslutte tonometeret til iCare PATIENT2-appen.
- **FORHOLDSREGEL!** Indberet alvorlige hændelser i forbindelse med tonometeret til din kompetente sundhedsmyndighed og producenten eller producentens repræsentant.

## <span id="page-4-0"></span>**3. Introduktion**

iCare-softwaresystemet består af følgende:

- iCare HOME2-tonometer til måling af øjentryk
- iCare PATIENT2 mobilap, hvormed patienter og sundhedspersonale kan se måledata og overføre og gemme dem til iCare CLINIC eller til iCare CLOUD-tjenesten
- iCare CLINIC, en browserbaseret softwaretjeneste, hvormed sundhedspersonale og patienter kan se måledata

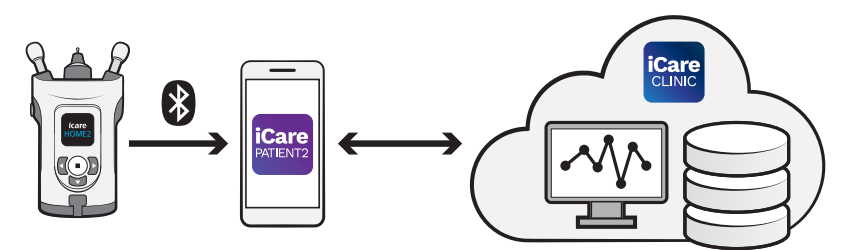

iCare CLOUD kan bruges til at gemme resultaterne af øjentryksmålinger overført fra iCare HOME2 ved hjælp af iCare PATIENT2. Patienter kan gemme deres måledata på en privat konto i iCare CLOUD-tjenesten, hvis deres tonometer ikke er registreret på en sundhedspersons iCare CLINICkonto.

For at se måleresultater med PATIENT2-appen skal du logge ind med iCare-legitimationsoplysninger. Du kan finde oplysninger om, hvordan du får i iCare-legitimationsoplysninger, i kapitlet ["5. Få iCare](#page-5-1)[legitimationsoplysninger"](#page-5-1).

Dine legitimationsoplysninger beskytter dine måleresultater. Hvis appen giver dig besked om ugyldige legitimationsoplysninger, har du indtastet en forkert adgangskode eller e-mailadresse, eller din adgangskode kan være blevet stjålet. Giv ikke din adgangskode til andre.

Hvis du er sundhedsperson, kan du kun bruge iCare PATIENT2 til at overføre øjentryksmålinger til iCare CLINIC. iCare PATIENT2 viser ikke måleresultaterne med en professionel iCare CLINIC-konto.

iCare PATIENT2 forventes brugt forskellige steder fra brug i hjemmet til brug uden for hjemmet.

<span id="page-5-0"></span>Applikationerne introducerer ikke uacceptable risici eller uønskede bivirkninger og har ingen kontrakindikationer.

Du kan finde flere oplysninger om, hvordan du betjener HOME2-apparatet, i iCare HOME2 brugsanvisning.

#### **4. Systemkrav til iCare PATIENT2**

- iPhone or iPad
- Operativsystem iOS 12 eller nyere
- Internetforbindelse

For at sikre, at iCare PATIENT2-appen fungerer korrekt, skal du altid installere de nyeste softwareopdateringer, der er tilgængelige til din mobilenhed og iCare PATIENT2-appen.

De nyeste sikkerhedsopdateringer for iCare PATIENT2 installeres sammen med softwareopdateringerne. Opdateringerne distribueres vis Google Playstore.

#### <span id="page-5-1"></span>**5. Få iCare-legitimationsoplysninger**

For at se måleresultater med iCare PATIENT2-appen skal du logge ind med iCare-legitimationsoplysninger. Hvis dit iCare HOME2-tonometer er registreret på en kliniks eller et hospitals CLINIC-konto, skal du kontakte klinikken eller hospitalet for at få legitimationsoplysningerne.

**Bemærkning til sundhedspersonale:** Patientoplysningerne kan oprettes i iCare CLINIC på fanen Patientprofil i afsnittet Brugerkonto ved at angive patientens e-mailadresse. Patienten vil modtage en invitation via e-mail, herunder et link til at oprette en adgangskode.

Hvis dit tonometer ikke er registreret på en kliniks eller et hospitals CLINIC-konto, skal du registrere dit tonometer til iCare CLOUD for at kunne bruge iCare PATIENT2-appen. Se "Sådan kommer du i gang" vejledningen, der leveres sammen med iCare HOME2-tonometeret, for at få vejledning i, hvordan du registrerer dit tonometer. Du får dine iCarelegitimationsoplysninger i registreringsprocessen.

<span id="page-6-0"></span>Hvis du har brug for hjælp, skal du kontakte din sundhedsfaglige kontakt, tonometerdistributør eller iCare.

**BEMÆRK!** iCare CLINIC professionelle brugeroplysninger (fra læge, underviser eller administrator) kan ikke bruges til at logge på PATIENT2 appen. PATIENT2-appen bruges kun til at gennemgå den enkelte patients resultater ved hjælp af patientens CLINIC-legitimationsoplysninger. Appen bruges også til overførsel af måledata fra iCare HOME eller iCare HOME2 til iCare CLINIC, i hvilket tilfælde det ikke er nødvendigt at logge ind på PATIENT2.

#### **6. Installer appen**

- 1. Åbn App Store på din mobilenhed.
- 2. Søg efter iCare PATIENT2.
- 3. Følg installationsvejledningen på skærmen.

#### **7. Tilslut din mobilenhed til tonometeret ved hjælp af Bluetooth®**

#### 71. Tænd for tonometeret

**BEMÆRK!**Bluetoothtilslutning er kun mulig med iCare HOME2-tonometeret.

**BEMÆRK!** iCare HOME er kun kompatibel med Android-enheder.

Bluetooth er muligvis allerede aktiveret på tonometeret. Ved at følge disse instruktioner kan du kontrollere tonometerets Bluetooth-status og aktivere Bluetooth, hvis det er nødvendigt.

- 1. Tryk på  $(\bullet)$ , til du hører et bip, og tonometeret tænder.
- 2. Tryk på  $\Gamma$ , til du ser **SETTINGS** (indstillinger) på tonometerskærmen, og tryk på  $\bigcap$
- 3. Tryk på, **P** til du ser**BLUETOOTH**, og tryk .
- 4. Hvis Bluetooth er deaktiveret, skal du trykke på **D**, til du ser**TURN ON**(tænd), og trykke på  $\left(\text{I}\right)$ .

#### <span id="page-7-0"></span>7.2. Par tonometeret med din mobilenhed

- 1. Gå til indstillingerne for din mobile enhed, og slå Bluetooth til.
- 2. Åbn iCare PATIENT2-appen, og tryk på **START USING THE APP** (begynd at bruge appen).
- 3. Vælg dit bopælsområde og det rigtige valg for, hvor dine øjentryksdata skal gemmes.
- 4. Læs servicevilkårene og accepter vilkårene for brug og behandling af dine personoplysninger ved at markere de respektive felter.
- 5. Tryk på **CONTINUE** (fortsæt).
- 6. Tryk på **SCAN DEVICES** (scan enheder). Hvis appen beder om tilladelse til at bruge Bluetooth, skal du trykke på **OK**.
- 7. Vælg det korrekte tonometer på listen over fundne iCare HOME2 tonometre. Sørg for, at tonometerets serienummer på den mobilskærmen stemmer overens med det, der står på bagsiden af tonometeret. Serienummeret på tonometeret er markeret med SN.

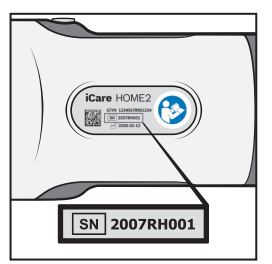

- 8. Tryk på **PAIR TONOMETER** (par tonometer).
- 9. På Bluetooth-parringsanmodningen skal du indtaste PIN-koden, der vises på tonometerets skærm, og trykke på **Pair** (par).
- 10. Når tonometeret er blevet parret med din mobile enhed, skal du trykke på **CONTINUE** (fortsæt) på PATIENT2-skærmen.

Du kan nu trykke på **SYNC** (synkroniser) for at overføre måleresultater fra tonometeret til iCare CLINIC eller iCare CLOUD, eller du kan logge på iCare PATIENT2-appen for at se dine tidligere måleresultater.

# <span id="page-8-0"></span>**8. Overfør måledata**

- 1. Tænd for tonometeret.
- 2. Åbn iCare PATIENT2-appen på din mobilenhed.
- 3. Tryk på **SYNC** (synkroniser) for at overføre dine målinger fra tonometeret til din mobilenhed.
- 4. Hvis et pop op-billede åbnes og beder om dine iCare-legitimationsoplysninger, skal du indtaste brugernavn og adgangskode eller sikkerhedskode, du har fået af sundhedsfaglige kontakt.

Det kan tage op til et par minutter at overføre måleresultaterne, afhængigt af netværksforbindelsen. Du vil få meddelelsen "[antal] målinger overført" eller "ingen nye målinger", når dataoverførslen er gennemført.

Måleresultaterne slettes fra tonometerets hukommelse, når de er gemt i skyen.

## **9. Se dine måleresultater**

#### 9.1. Graffunktioner

- 1. Åbn iCare PATIENT2-appen på din mobilenhed.
- 2. Hvis du ikke er logget ind endnu, skal du trykke på **LOGIN** og indtaste dine iCare-legitimationsoplysninger. Se kapitlet ["5. Få iCare](#page-5-1)[legitimationsoplysninger"](#page-5-1) for at få oplysninger om, hvordan du får legitimationsoplysningerne.
- 3. Tryk på **MEASUREMENTS** (målinger).

Den blå graf viser målingerne af højre øje og den orange graf målingerne af venstre øje. Grafen kan ses i stående eller liggende format.

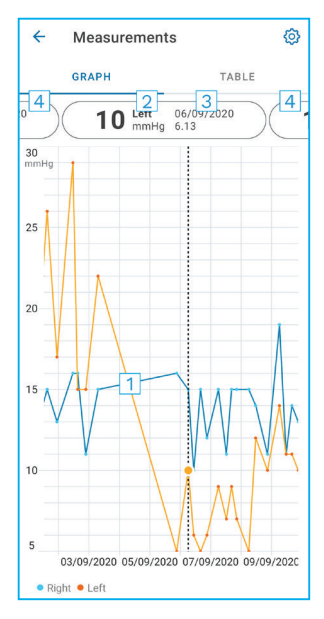

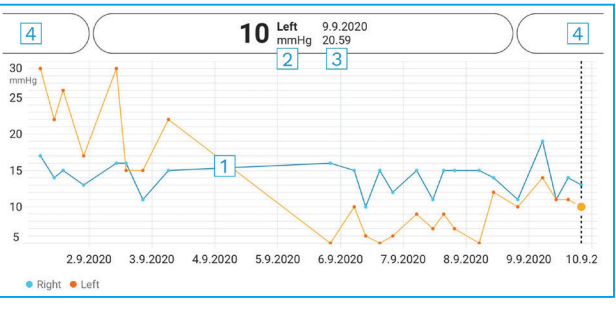

- 1: Valgt måling på grafen
- 2: Resultatet af den valgte måling i mmHg
- 3: Dato og klokkeslæt for målingen
- 4: Tryk for at åbne forrige eller næste måling

Hvis du vil rulle på grafen, skal du lade fingeren glide på skærmen.

Hvis du vil zoome ind og ud på grafen, skal du knibe på berøringsskærmen med to fingre og skubbe dem fra hinanden eller vandret sammen.

Hvis du vil se resultatet af hver måling, skal du trykke på prikkerne på grafen. Du kan også skubbe til måleresultaterne med fingeren for at se det næste eller det forrige resultat.

Hvis en måling er markeret med , ligger målingen uden for den valgte skala. Tryk **for at se måleresultatet.** 

#### <span id="page-10-0"></span>9.2. Tabelfunktioner

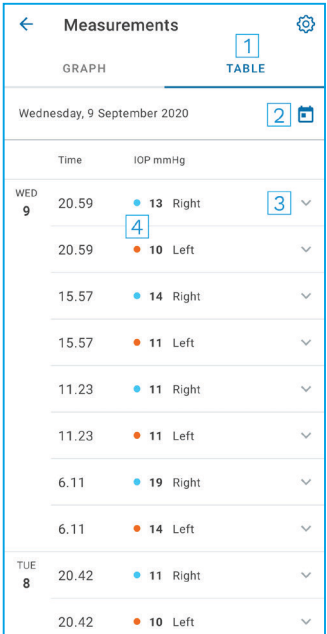

- 1: Tryk på **TABLE** (tabel) for at se målinger i listeformat
- 2: Vælg dato med  $\blacksquare$
- 3: Tryk på  $\vee$  for at se målekvaliteten
- 4: Den blå prik viser målingerne af højre øje og den orange prik målingerne af venstre øje

Hvis du vil rulle på grafen, skal du lade fingeren glide på tværs af skærmen.

#### **10.Skift indstillingerne for iCare PATIENT2**

På startbilledet skal du trykke på **> Settings** (indstillinger).

Hvis du vil definere, hvilke værdier der skal vises på grafen, tryk på **Max value in graph** (grafens højeste værdi) eller **Min value in graph** (grafens laveste værdi), og vælge den nye værdi.

Hvis du vil bruge et andet tonometer sammen med appen, skal du trykke på **Change the tonometer** (skift tonometer). Du logges automatisk ud af appen.

## <span id="page-11-0"></span>**11. Log ud af iCare PATIENT2**

I daglig brug behøver du ikke at logge ud af appen. Men hvis du er bekymret for dit privatliv, skal du logge ud af appen for at forhindre andre i at se dine måleresultater.

Tryk på **>Settings (indstillinger) > Logout (log ud)** på startsiden.

Når du er logget ud, kan du stadig overføre målinger fra tonometeret **til iCare CLINIC eller iCare CLOUD**, men du kan ikke se dem på din mobilenhed.

Hvis du ikke længere har brug for at bruge iCare PATIENT2-appen, kan du afinstallere den. Hvis du fjerner appen, slettes dine data til måling af øjentryk ikke fra iCare CLINIC eller iCare CLOUD.

# **12.Fejlfinding**

**Tip:** For at få kontaktoplysninger, såsom iCares e-mailadresse, tryk på **=>Info**.

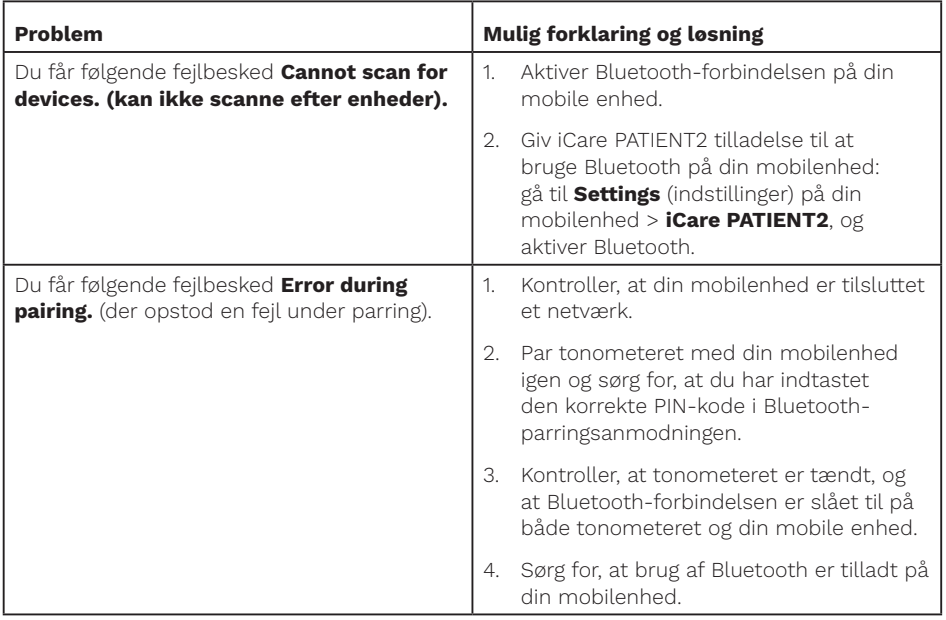

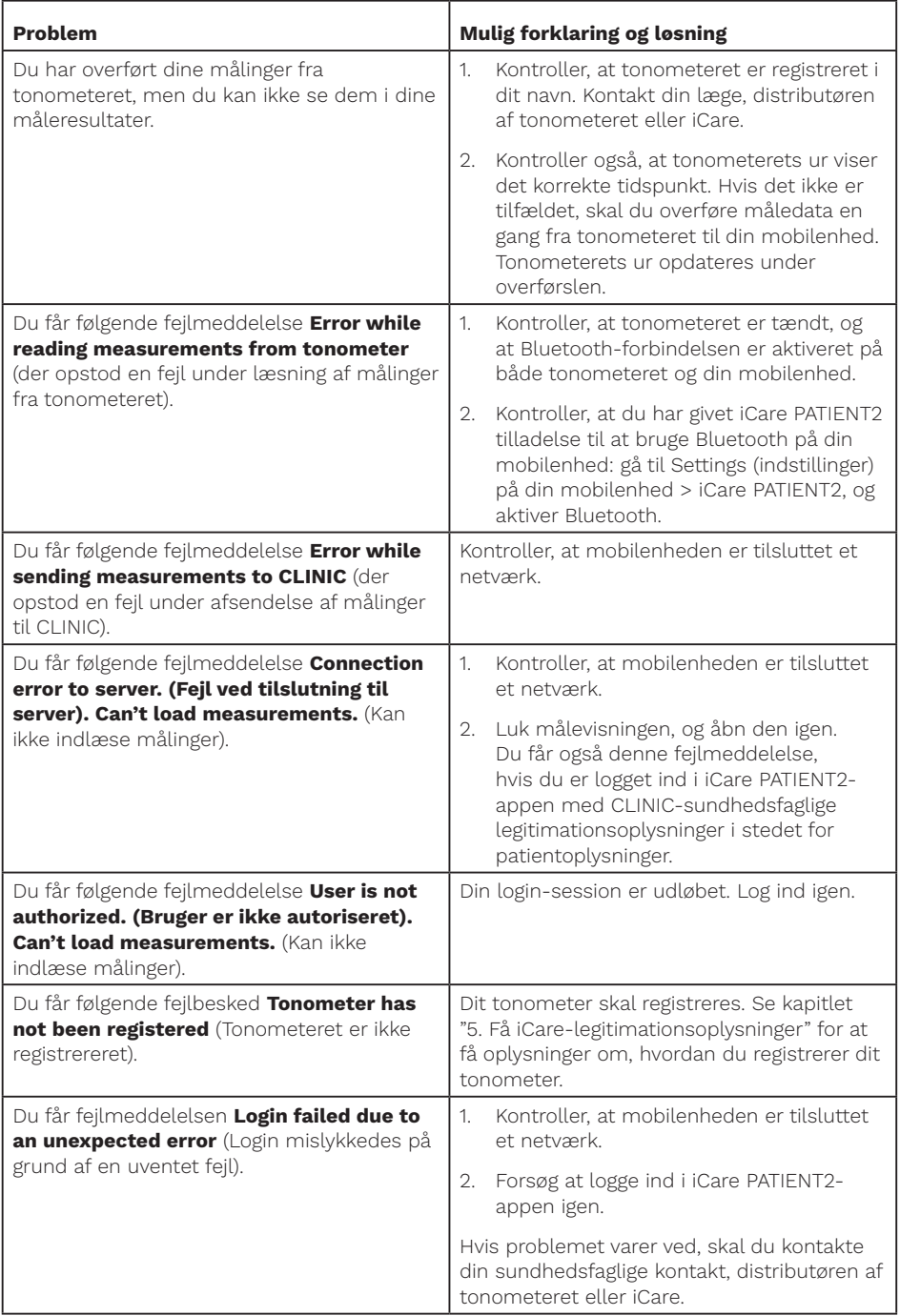

<span id="page-13-0"></span>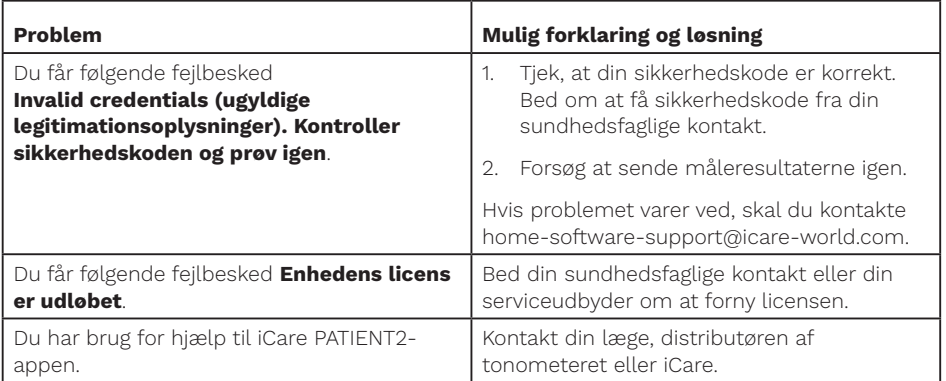

Hvis iCare PATIENT2-appen ikke fungerer korrekt, eller du finder fejl i denne brugervejledning, bedes du kontakte **info@icare-world.com**, eller hvis du befinder dig i USA, kontakt **infoUSA@icare-world.com**.

#### **13.Teknisk beskrivelse**

Når iCare HOME2 tonometeret er tilsluttet en mobil enhed via Bluetoothtilslutning, aflæser iCare PATIENT2-appen øjentryksmålingerne fra tonometeret. Appen overfører og gemmer måleresultaterne i iCare CLINIC eller iCare CLOUD-databasen på internettet vha. mobilenhedens dataforbindelse. Appen bruger også dataforbindelsen til at aflæse måleresultaterne i databasen, da resultaterne kun gemmes i databasen og ikke på mobilenheden.

Tilslut ikke mobilenheden med iCare PATIENT2-appen installeret på en sundhedspersons it-netværk, som sundhedspersonalets medicinske udstyr eller software er tilsluttet.

Mobilenheden med iCare PATIENT2-appen installeret kan bruge enhver internetforbindelse, der tillader HTTPS-kommunikation.

Hvis dataforbindelsen svigter, kan måleresultaterne ikke overføres fra iCare HOME2-tonometeret til iCare CLINIC-databasen, og måleresultaterne kan ikke ses.

Resultaterne af øjentryksmålingen vises i millimeter kviksølv (mmHg) med en nøjagtighed på en millimeter kviksølv. Y-aksens skala går fra 5 mmHg til 50 mmHg.

<span id="page-14-0"></span>Den største cybersikkerhedsfare for iCare PATIENT2 er i forhold til malware og virusbeskyttelse på din mobilenhed. Sørg for, at virus- og malwarebeskyttelse er opdateret på din mobilenhed.

#### **14.Symboler**

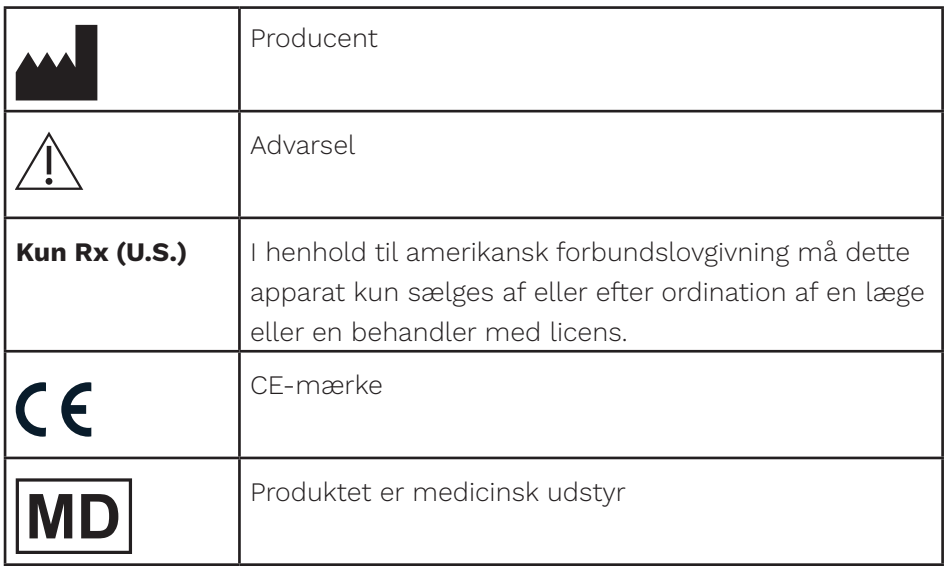

#### **M** iCare Finland Oy

01510 Vantaa, Finland Tlf. +358 0 9775 1150 info@icare-world.com

www.icare-world.com

#### Icare USA, Inc.

4700 Falls of Neuse Rd. Ste 245 Raleigh, NC. 27609 Tlf. +1 888.422.7313 Fax +1 877.477.5485 infoUSA@icare-world.com

# icare

iCare er et registreret varemærke tilhørende iCare Finland Oy. Centervue S.p.A., iCare Finland Oy og iCare USA, Inc. er dele af Revenio Group<br>og repræsenterer brandet iCare. Ikke alle produkter, tjenester eller tilbud, der